# **Installation von MikTEX**

Johannes Herrendorf

15. Februar 2016

#### **1 Systemvoraussetzungen**

- 1. Alle aktuellen Windows Versionen (ab Windows Vista) werden unterstützt.
- 2. ca. 4 GByte freier Festplattenspeicher (es kann so viel benötigt werden, muss aber nicht)
- 3. Administratorrechte

## **2 Installation**

- 1. Herunterladen von MikTEX von [http://miktex.org/download,](http://miktex.org/download) die als "Recommended Download" gekennzeichnete Version oder alternativ direkt mit diesem Link: <http://mirrors.ctan.org/systems/win32/miktex/setup/basic-miktex-2.9.5872.exe>
- 2. Starten des Setups und Bestätigen der Vervielfältigungsbedingungen ("Copying Conditions").

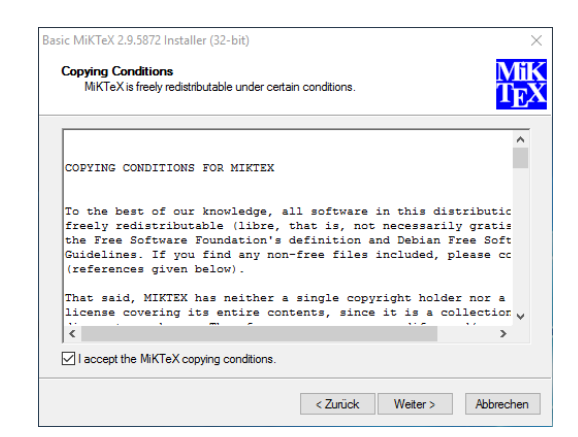

3. Beim Schritt "Shared Installation" den Eintrag "For anyone who uses this computer (all users)" auswählen.

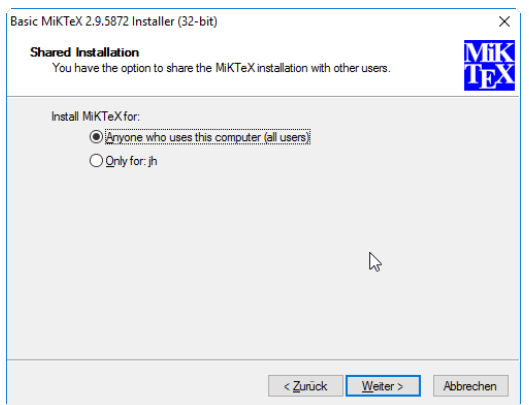

4. Im nächsten Schritt wird das Installationsverzeichnis angegeben ("Installation Directory"). Eine vollständige Installation kann bis zu 4 GByte an Speicherplatz beanspruchen.

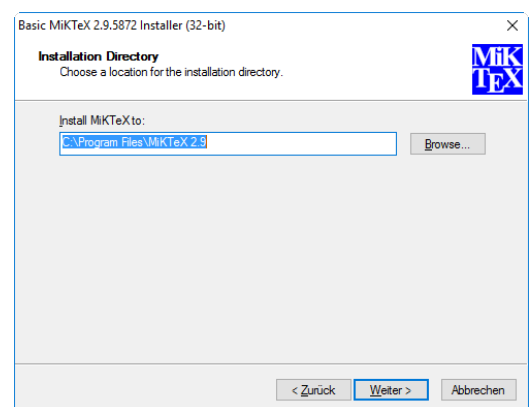

5. Der nächste Schritt "Settings" ist der wichtigste: Dort können Standardpapiergröße ("A4") und die Option "Install missing packages on-the-fly" angegeben werden: Eine vollständige LATEX-Installation kann mehr als 4 GByte Festplattenspeicher benötigen. Da dort auch vieles enthalten ist, was man normalerweise nicht braucht, installiert MikTEX nur die wichtigsten Kernkomponenten. Daher können die fehlenden Dinge später automatisch heruntergeladen und nachinstalliert ("on-the-fly") werden, falls sie einmal tatsächlich gebraucht werden. Je nach Einstellung wird vorher nachgefragt ("Ask me first"), automatisch heruntergeladen ("Yes") oder gar nichts unternommen ("No"). Empfohlen ist "Ask me first", damit man noch weiß, was MikTFX alles im Hintergrund erledigt. Selbstverständlich setzt "Install missing packages on-the-fly" eine Internetverbindung voraus.

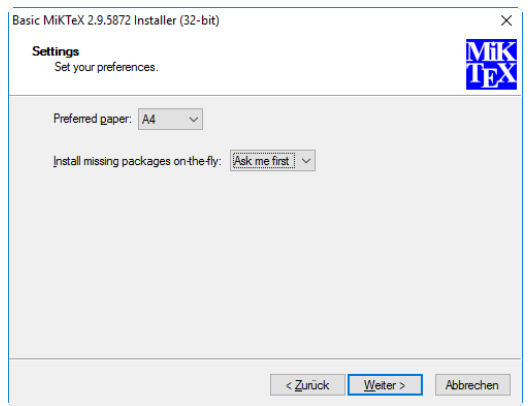

6. Im vorletzten Schritt wird nochmals eine Zusammenfassung der eben eingestellten Optionen gezeigt, mit "Start" startet die eigentliche Installation.

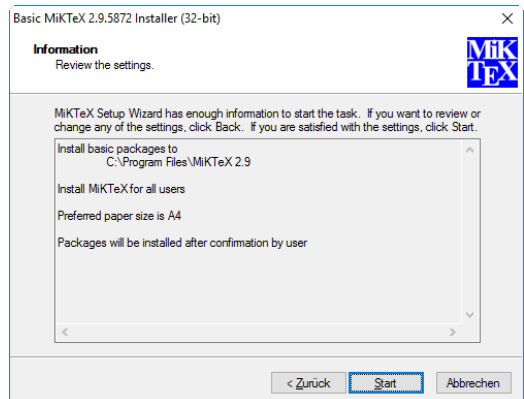

7. Abwarten, bis die Installation abgeschlossen ist. (Das dauert nicht allzu lange).

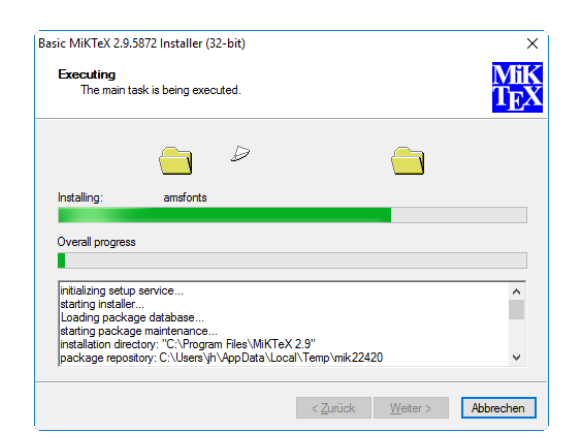

8. Nach erfolgreicher Installation unbedingt Windows neustarten.

### **3 Nach der Installation**

Im Startmenü wurde ein neuer Ordner "MiKTeX 2.9" erstellt. Der Screenshot wurde unter Windows 10 erstellt, unter anderen Windows Versionen kann es etwas anders aussehen.

- 1. Die drei rot umrandeten Einträge sind zum Verwalten und Aktualisieren von MikTEX. Das Aktualisieren wird im nächsten Abschnitt beschrieben. (Alle Einträge tragen ein "(Admin)" im Namen). Für den Rest sei auf die zugehörige Dokumentation verwiesen.
- 2. Das grün umrahmte "TeXworks" ist der Editor, den wir später zum Schreiben von unseren Dokumenten verwenden wollen.

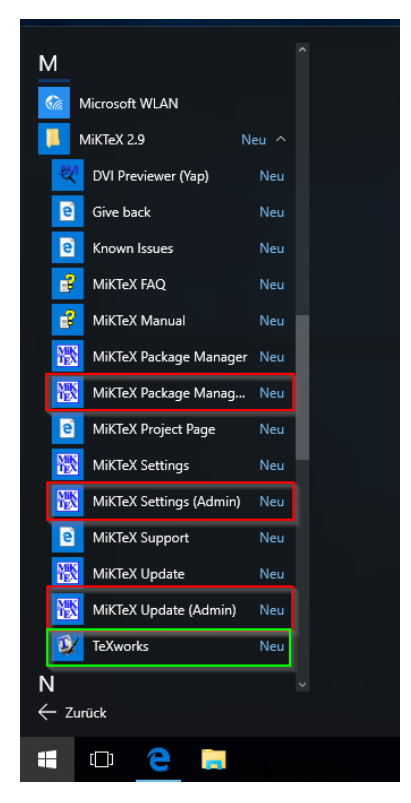

#### **4 Aktualisieren von MikTEX**

Auch für die einzelnen Komponenten von LATEX werden im Laufe der Zeit Updates bereitgestellt. MikTEX stellt einen komfortablen Weg bereit, diese einzuspielen.

- 1. Den Startmenüeintrag "Update (Admin)" im Ordner "MiKTeX 2.9" anklicken.
- 2. Es öffnet sich ein Assistent ähnlich zur Installationsroutine. Im ersten Schritt muss die Updatequelle ausgewäht werden, dabei die Option "I want to get packages from a remote package repository" und "Use the nearest package repository" anwählen.

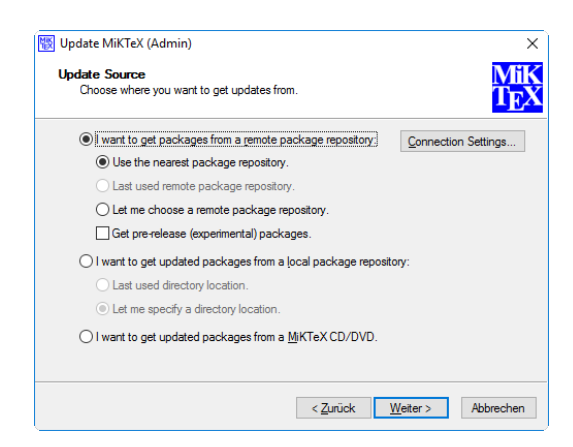

3. Im nächsten Schritt werden aktualisierbare Pakete gesucht und angezeigt. Alle Verfügbaren anwählen und mit "Weiter" bestätigen.

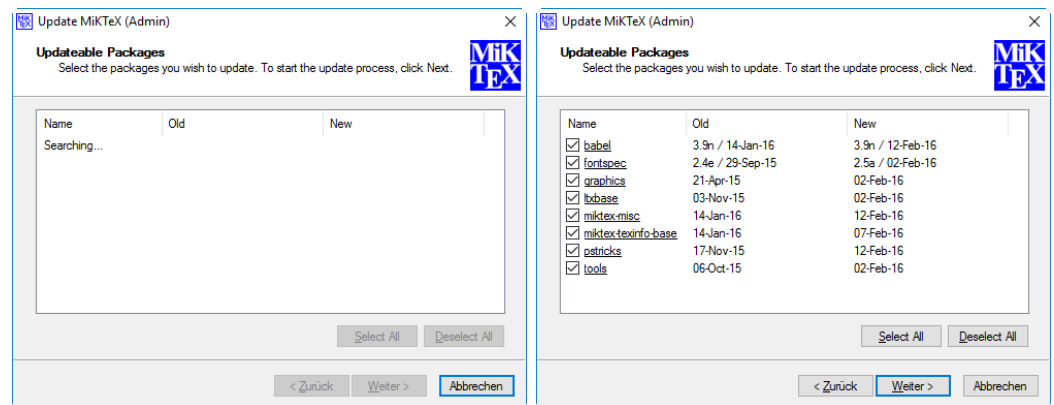

4. Der Updatevorgang wird ausgeführt, am Ende erscheint eine Erfolgsmeldung.

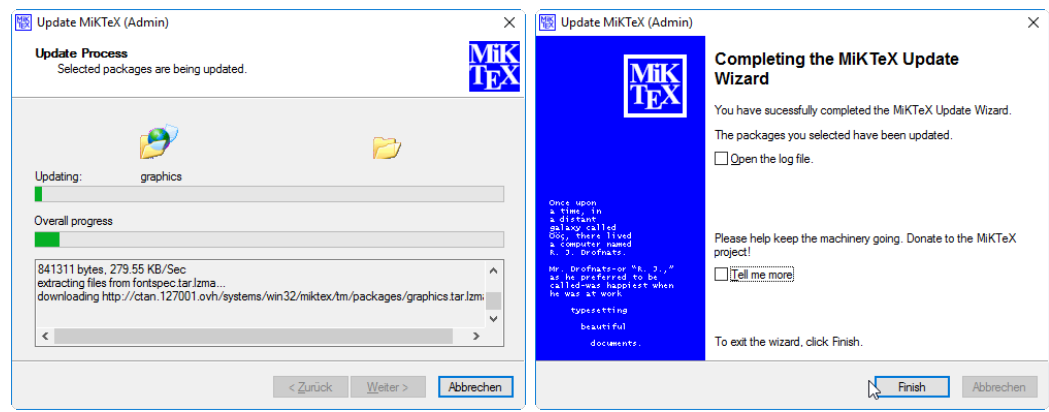

# **5 TEXworks - Grundlegende Konfiguration**

 $Es$  ist empfehlenswert, in T<sub>E</sub>Xworks<sup>[1](#page-5-0)</sup> eine Nichtproportionalschrift einzustellen (dort sind alle Buchstaben gleich breit und das erhöht die Lesbarkeit des LATEX Quelldokumentes).

1. Via "Edit → Preferences" den Einstellungsdialog öffnen.

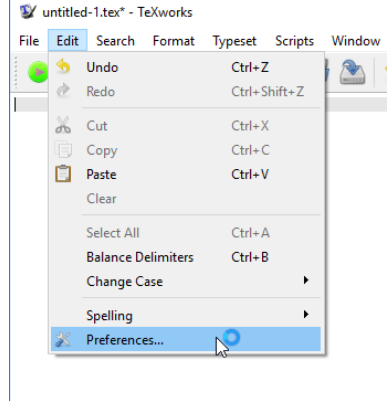

2. Im Tab-Reiter "Editor" die Schriftart (z.B.) auf "Consolas" setzen und den Haken bei "Line numbers" setzen.

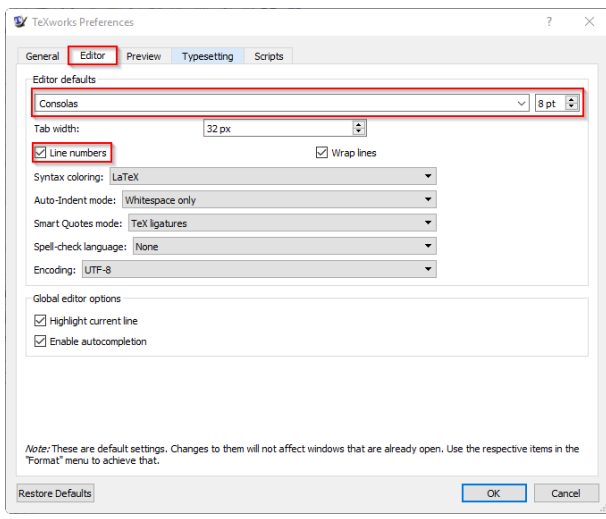

3. Mit "OK" bestätigen und TEXworks schließen bzw. neustarten (erst dann greifen die Änderungen).

<span id="page-5-0"></span><sup>1</sup>Eine Verknüpfung dazu befindet sich ebenfalls im "MikTex 2.9" Ordner im Startmenü.